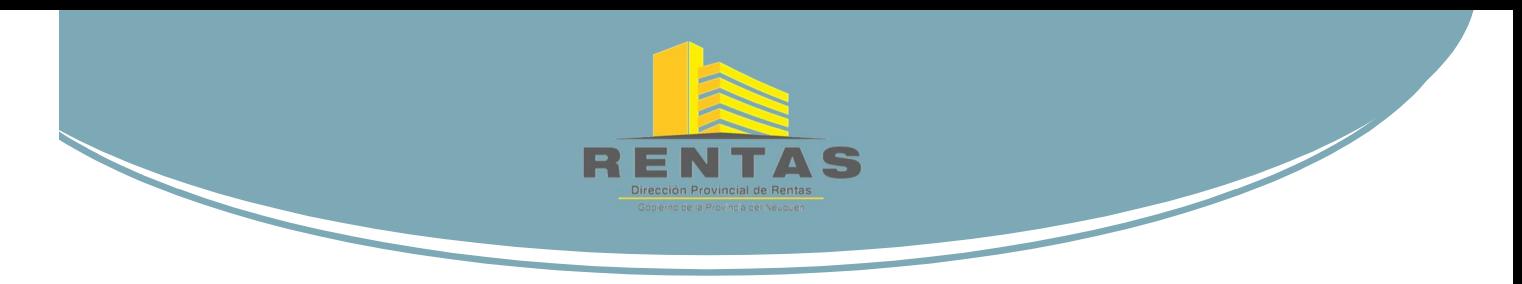

## **Certificado Web de Libre Deuda para Mensura** Instructivo de Uso

### **ACCESO AL APLICATIVO**

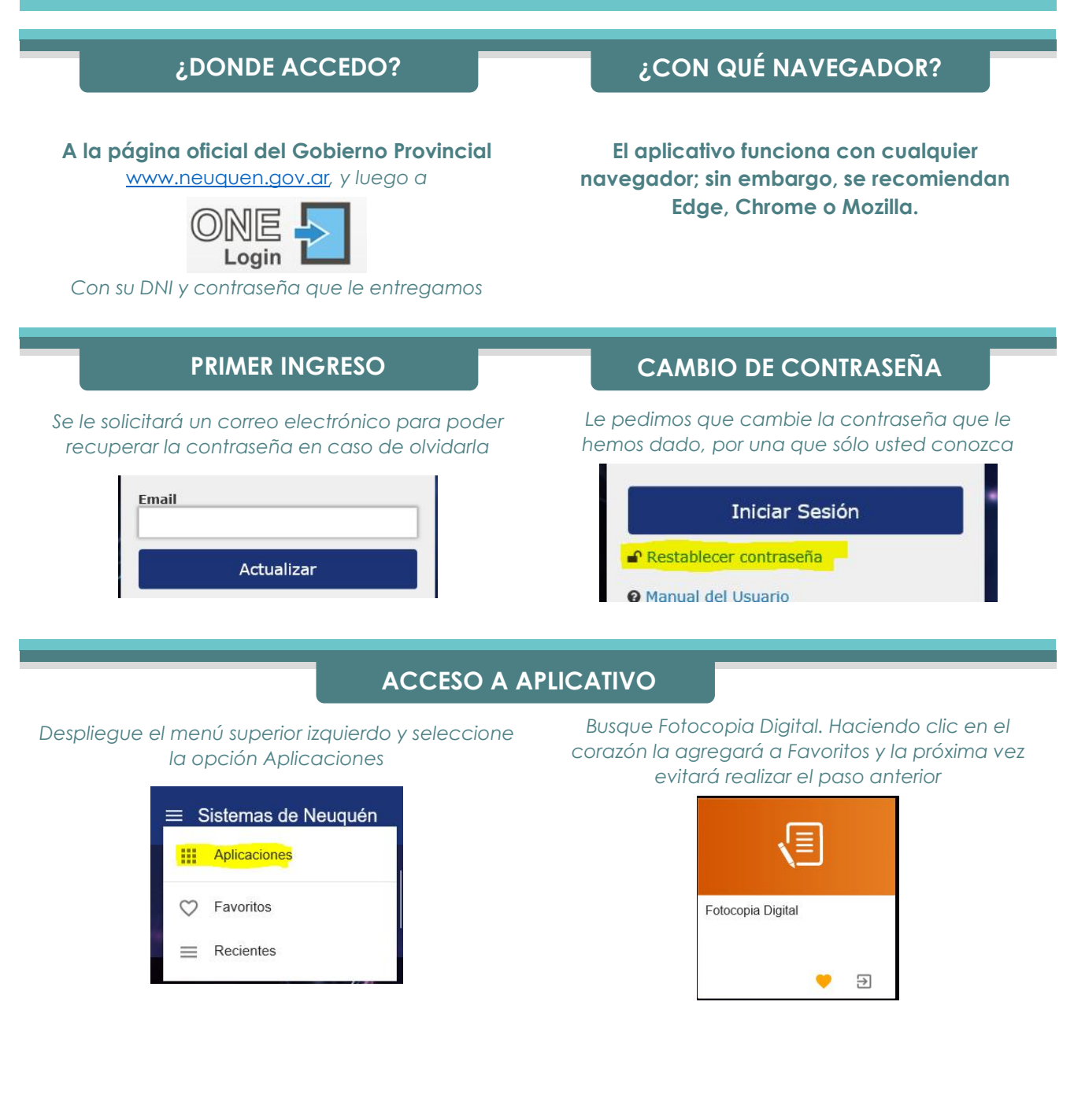

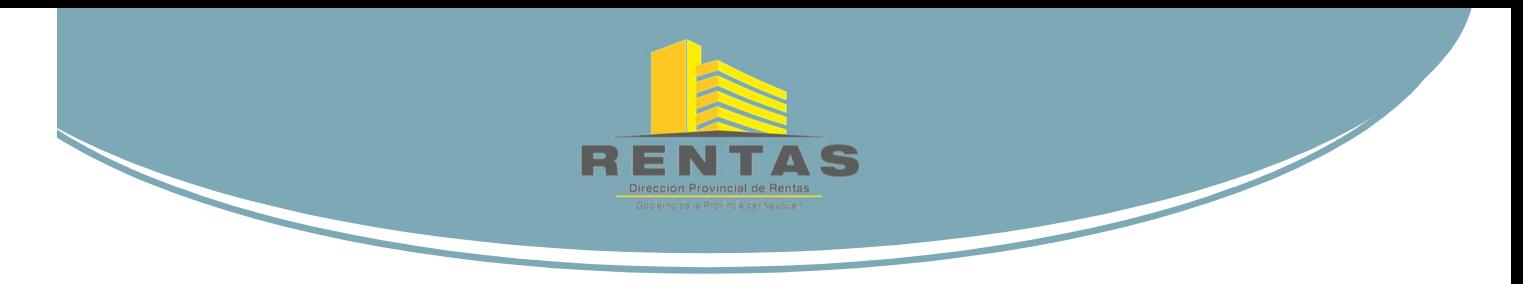

## **Certificado Web de Libre Deuda para Mensura** Instructivo de Uso

#### **CONSULTA DESDE EL SISTEMA DE FOTOCOPIA DIGITAL**

Una vez que hayamos accedido al aplicativo observaremos que, dentro de la opción Rentas, nos aparecerá la de "Certificado de Libre Deuda para Mensura"

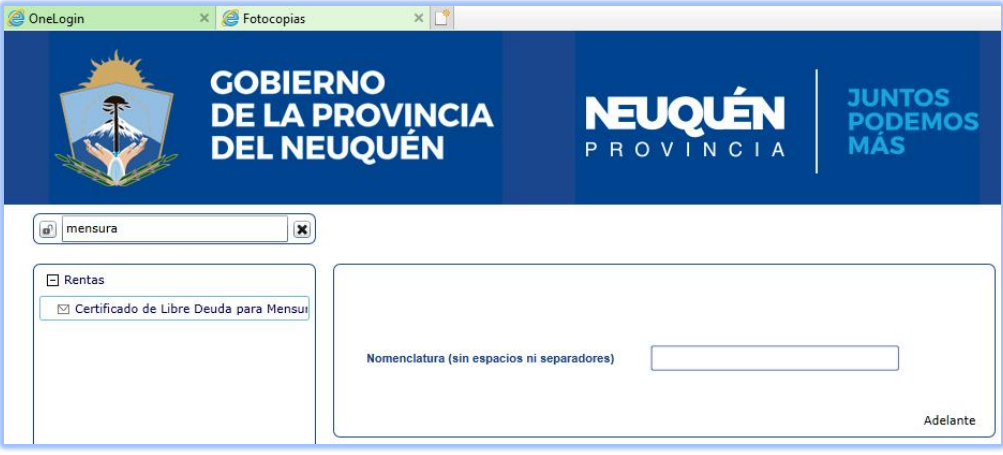

Haciendo clic sobre ella nos aparecerá el campo para hacer la consulta:

**Nomenclatura Debe registrarse sin ningún espacio intermedio, y sin usar separador alguno**

# Finalmente, hacemos clic en el botón **Adelante** para que se realice la consulta. **¿CUÁNDO ME RESPONDE?**

**Entre 15 y 20 segundos después de haber enviado la consulta (dependiendo de su velocidad de conexión) aparecerá una nueva ventana en el navegador con el Certificado en formato .pdf**

Recuerde "permitir pantallas emergentes" en su navegador

### **¿QUÉ HAGO LUEGO?**

**Puede guardarlo o directamente imprimirlo para adjuntarlo al expediente.**

El Certificado es válido para los fines para los cuales fue creado, sin obligación de pago de tasa alguna, sin sello y sin firma holográfica. En el siguiente segmento le explicaremos los posibles resultados.

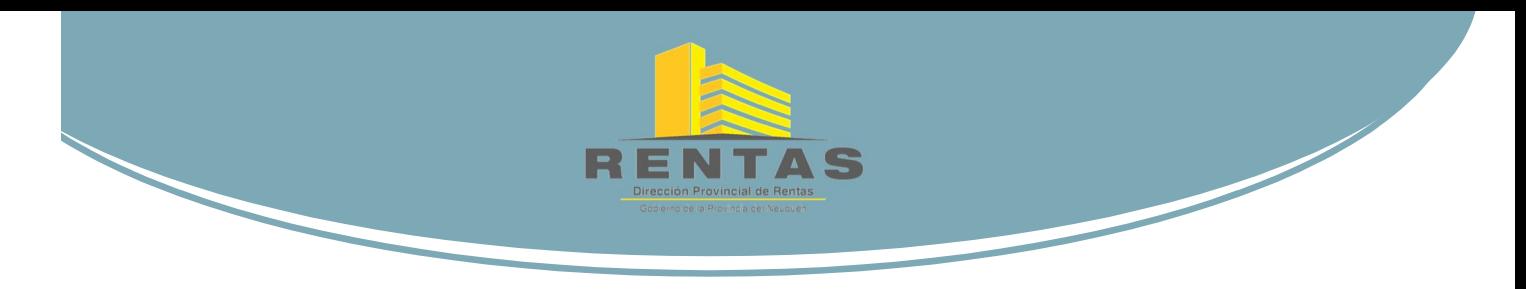

## **Certificado Web de Libre Deuda para Mensura** Instructivo de Uso

## **RESULTADO**

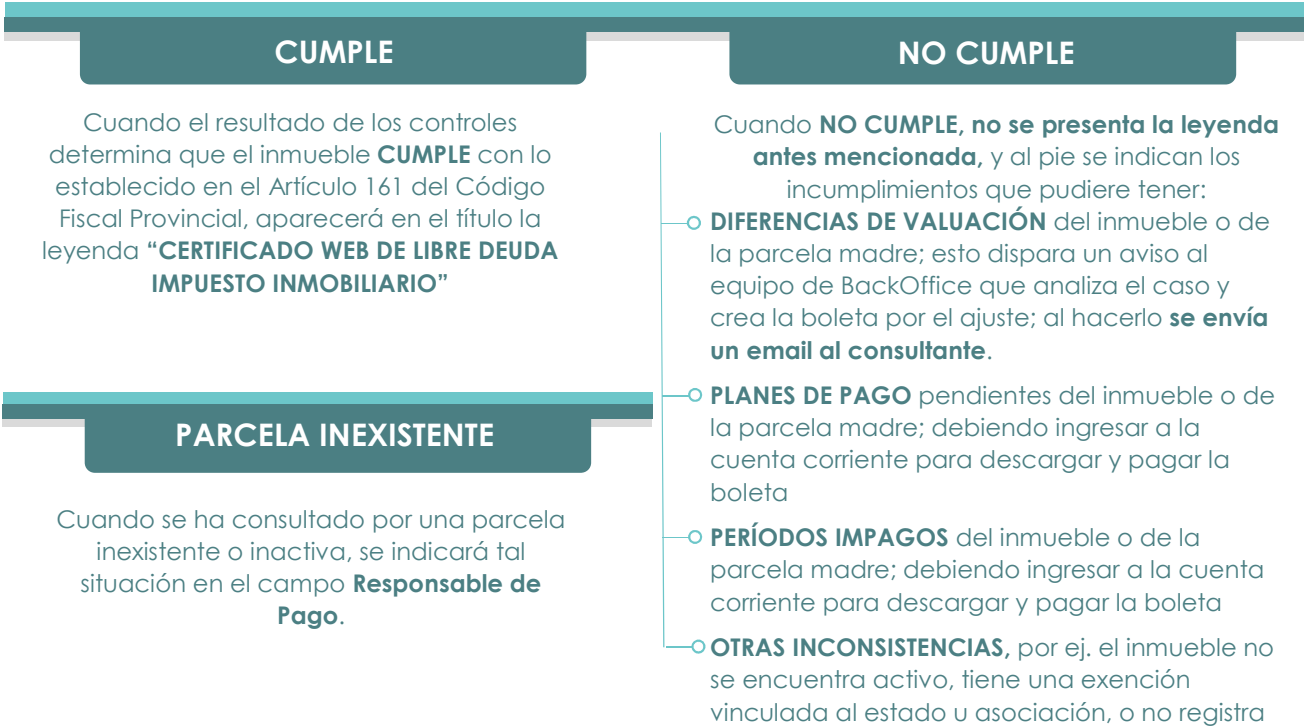

# **AUDITORÍA**

En los certificados observarán que se encuentra un Timbre Digital donde se presenta el ID de transacción, la fecha, el usuario, y los datos de consulta.

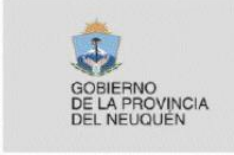

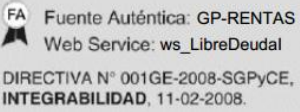

Transacción: 224072 Fecha: 27/10/2017 Cliente: cliente Involucrado: nc=092007333930000;en\_torre=no

responsable de pago. Debe asistir a Rentas.

En paralelo, ante cada consulta que realicen, registramos automáticamente el usuario que hizo la consulta, la nomenclatura por la que se consultó, la fecha y hora de consulta, y el resultado de cada uno de los controles.